# **Einfachste Datensicherung mit Lucky Backup (Linux)**

Quelle:

http://www.der-lifehacker.de/2010/12/einfachste-datensicherung-mit-lucky-backup-linux/

Zum Arbeitsalltag jedes Anwenders gehört ein Backup. Für Mac und Windows werden ja inzwischen zahlreiche Lösungen angeboten, die diese Aufgabe bequem im Hintergrund ohne Zutun des Anwenders erledigen. Leider machen sich die Entwickler aber nur selten die Mühe, diese Funktionen dann auch auf Linux zu portieren. So müssen sich Linux-Nutzer selbst nach Alternativen und Backup-Programmen umsehen. Eine Software, die die Sicherung der eigenen Dateien besonders einfach machen will, ist Lucky Backup.

## **Installation und Start (http://luckybackup.sourceforge.net/)**

[Lucky Backup](http://luckybackup.sourceforge.net/) ist in vielen Distributionen bereits in den Paketen enthalten. Wenn Sie allerdings die aktuellste Version nutzen wollen, besuchen Sie die Seite des Projekts und laden sich die Datei für Ihr System herunter. Unter Ubuntu fragt Sie Ihr Browser, ob die Datei mit dem Software-Center geöffnet werden soll. Bestätigen Sie diese Eingabe. Der Paketmanager weist Sie darauf hin, dass eine ältere Version zu seinem Umfang gehört. Ignorieren Sie diesen Hinweis und klicken Sie auf «Installieren». Wie gewohnt müssen Sie dann Ihr Systemkennwort eintragen, womit die Einrichtung des Programms beginnt.

Ist dieser Vorgang erfolgreich abgeschlossen, starten Sie die Software über «Anwendungen, Zubehör».

# **Einrichtung und Aufbau**

Das Programm wird in zahlreichen Sprachen angeboten. Um auf die deutsche Sprache zu wechseln, klicken Sie einmal auf «Settings» und anschließend auf «Language». Die Sprache der Oberfläche wechselt unmittelbar. Damit blicken Sie auf eine sehr einfach aufgebaute Oberfläche. Lucky Backup basiert auf dem mächtigen Tool «rsync», das vollständig über die Kommandozeile bedient werden kann.

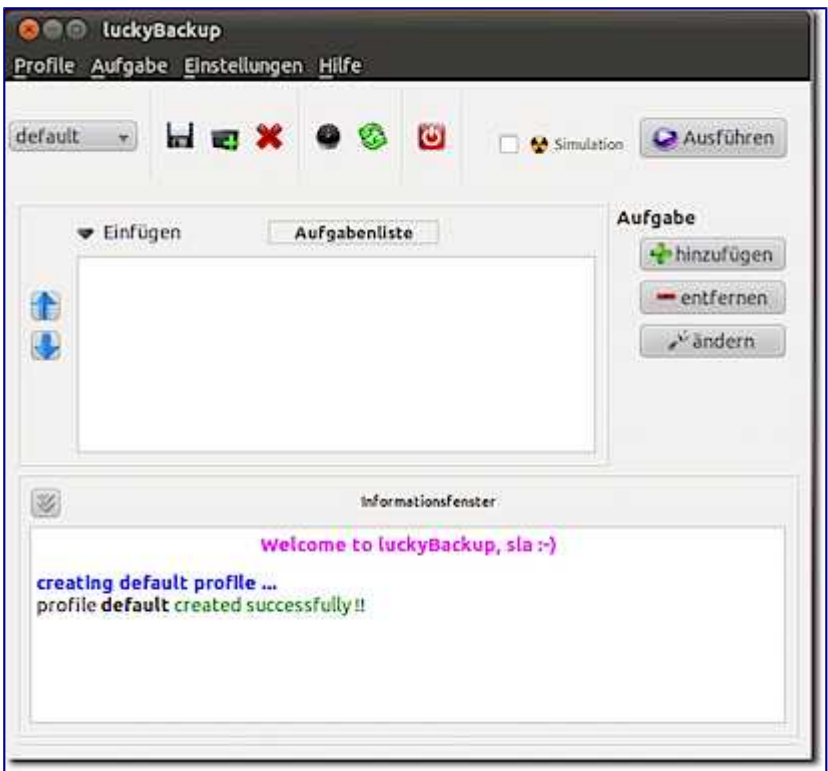

Die Backup-Lösung organisiert die Sicherungen in Form so genannter Profile, die sich in verschiedene Aufgaben gliedern. Profile können dann zeitbasiert ausgeführt werden. Legen Sie sich beispielsweise ein Profil an, das alle Dateien sichert und einmal die Woche ausgeführt wird, während in einem anderen die tägliche Sicherung lediglich eines Ordners ausgeführt wird.

# **Profil anlegen**

Klicken Sie auf «Profile» und anschließend «Neu», um einen neuen Eintrag anzulegen. Vergeben Sie anschließend einen Namen für das Profil. Dies macht die Auswahl auch sofort zum aktiven Profil. Zwischen den einzelnen Profilen schalten Sie mit dem kleinen Listenfeld am oberen linken Rand des Fensters um.

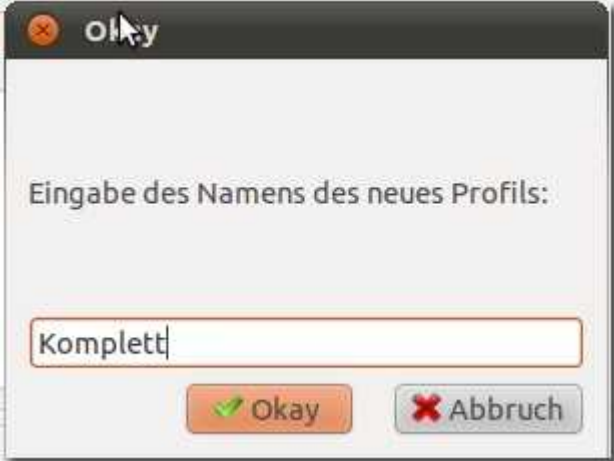

# **Aufgaben definieren**

Nachdem Sie ein Profil ausgewählt haben, das Sie bearbeiten wollen, können Sie an die Definition von Aufgaben gehen. Darunter wird ein Paar aus Quellverzeichnis und Zielverzeichnis verstanden. Klicken Sie auf den Schalter «hinzufügen» im Abschnitt «Aufgabe». Vergeben Sie im nachfolgenden Dialog einen Namen und entscheiden Sie sich aus dem Listenfeld für eine Sicherungsoption. Danach legen Sie die Quelle fest. Es kann sich dabei um ein Verzeichnis, aber auch lediglich um eine Datei handeln. Mit einem Klick auf das Icon neben der Zeile öffnen Sie den Dateimanager und navigieren so zum gewünschten Ort. Ähnlich funktioniert die Auswahl des Zieles. Dies kann ein externes Laufwerk sein oder auch ein anderer Ordner auf Ihrem System. Schließlich definieren Sie noch, wie viele Sicherungen auf dem Ziel behalten werden sollen. Mit einem Klick auf «Validieren» überprüfen Sie, ob soweit alles in Ordnung ist.

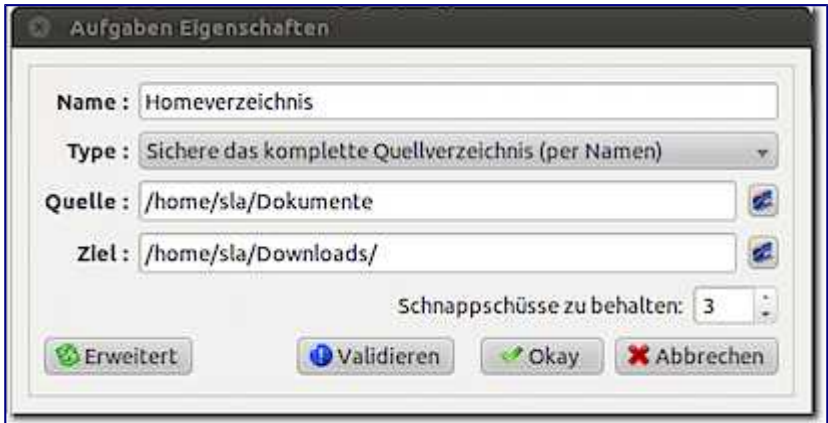

Möchten Sie das Backup auf einem Laufwerk im Netz, also etwa einem NAS ablegen, müssen Sie auf den Schalter «Erweitert» klicken. Wechseln Sie dazu in das Register «Entfernt». Wählen Sie dort die Option «Ziel» aus und tragen Sie die Angaben zu Ihrem Laufwerk ein.

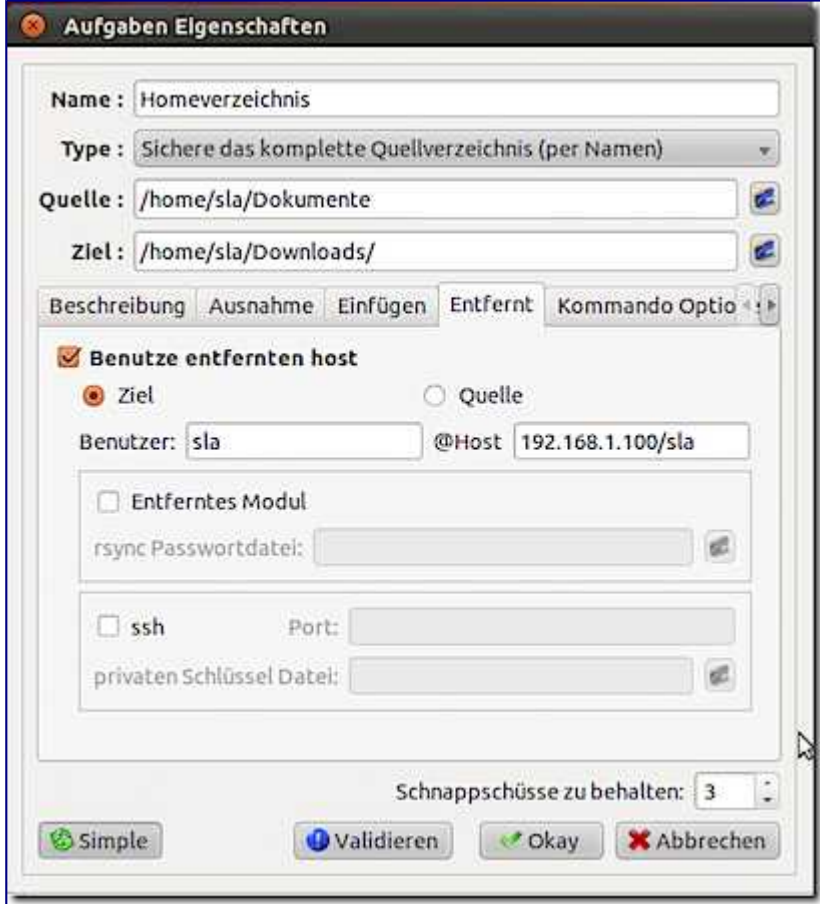

Sie können nun weitere Aufgaben hinzufügen. Wenn Sie damit fertig sind, überprüfen Sie am besten zunächst Ihre Konfiguration. Markieren Sie durch Anklicken des Optionsfelds zunächst die Aufgaben und anschließend den Eintrag «Simulation» am oberen Rand des Schirms. Klicken Sie dann auf «Ausführen». Im Hauptbereich des Fensters zeigt Ihnen Lucky Backup nun die Ausgabe der Sicherung an. Wenn es dabei zu keiner Fehlermeldung gekommen ist, können Sie das Profil mit einem Klick auf die Diskette speichern und dann erneut ausführen. Diesmal allerdings ohne die Option der Simulation.

# **Ausführung planen**

Sind alle Aufgaben in einem Profil eingetragen, legen Sie am besten deren automatische Ausführung fest, damit Sie sich nicht mehr darum zu kümmern brauchen. Klicken Sie dazu auf das Uhren-Symbol am oberen Rand des Bildschirms. Im nachfolgenden Fenster klicken Sie einmal auf «Hinzufügen». Geben Sie die Uhrzeit ein, zu der das Backup ausgeführt werden soll. Außerdem können Sie mittels der Listenfelder auch die Ausführung an bestimmten Wochentagen oder andere Intervalle festlegen. Wollen Sie etwa lediglich eine werktägliche Ausführung, müssen Sie sechs Einträge mit dem jeweiligen Wochentag einrichten. Sind Sie mit den Einstellungen zufrieden, klicken Sie auf «Okay», um den Eintrag in die Liste aufzunehmen.

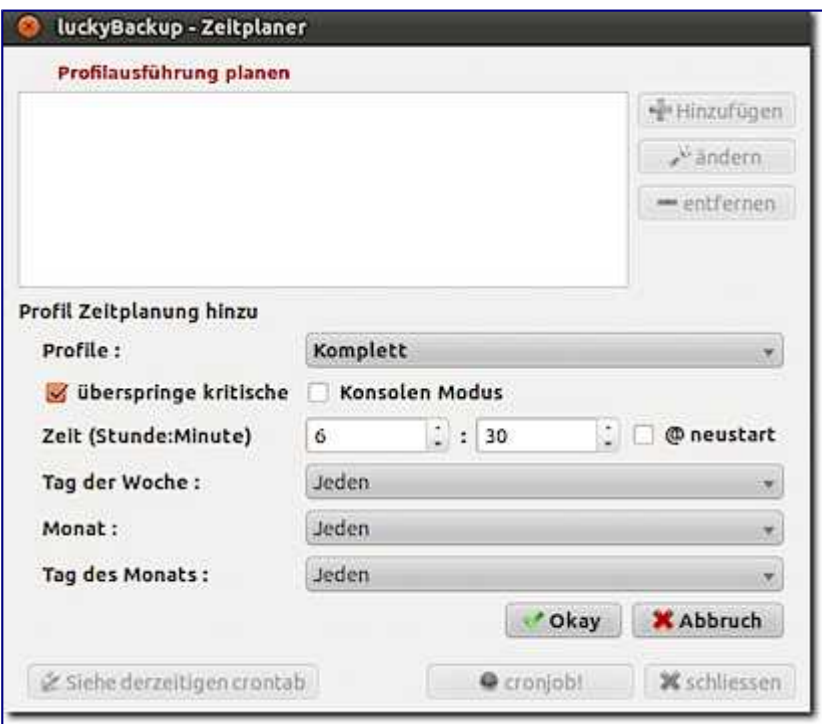

Damit Ihr Rechner aber auch die Aufgaben zuverlässig erledigt, müssen Sie die Einträge noch in die Tabelle der Cronjobs übernehmen. Dazu klicken Sie abschließend auf den Schalter «cronjob!».

# **Auf Knopfdruck**

# **Daten sichern mit Lucky Backup**

Quelle:

<http://www.linux-community.de/Internal/Artikel/Print-Artikel/LinuxUser/2012/09/Daten-sichern-mit-Lucky-Backup>

Backups, automatisiert und platzsparend – das verspricht Lucky Backup. Das Tool verzahnt Rsync mit weiteren Techniken zu einer komfortablen Applikation zum Sichern von Daten.

Umfragen des Online-Backup-Spezialisten BackBlaze haben ergeben, dass 2011 nur 6 Prozent der Computernutzer regelmäßige Backups gemacht haben [\[1\].](http://www.linux-community.de/Internal/Artikel/Print-Artikel/LinuxUser/2012/09/Daten-sichern-mit-Lucky-Backup/(article_body_offset)/6#article_i1) Wenn die Platte den Geist aufgibt, ein Skript oder Programm nach hinten losgeht oder sich ein bösartiger Langfinger den Laptop unter den Arm klemmt, droht der Daten-GAU: Dokumente, Fotos, das Haushaltsbuch oder die Musiksammlung sind in der Regel futsch.

Obwohl jeder weiß, dass regelmäßige Backups vor Datenverlusten schützen, verzichten viele darauf. Zu hoher Zeitaufwand, komplizierte Programme oder einfach die optimistische Annahme, dass nur Anderen Schlimmes widerfährt, gehören zu den populärsten Entschuldigungen. Vielen denken bei Backup an kryptische Tar- und Rsync-Anweisungen auf der Kommandozeile. Doch mit Lucky Backup [\[2\]](http://www.linux-community.de/Internal/Artikel/Print-Artikel/LinuxUser/2012/09/Daten-sichern-mit-Lucky-Backup/(article_body_offset)/6#article_i2) gelingt das Sichern der Daten ganz einfach und bei Bedarf sogar im Hintergrund.

Der Name des Programms klingt nach entspanntem Backup, und das Tool hält, was er verspricht. Die Software setzt auf Rsync auf, was bedeutet, dass sie nach einem in der Regel lange dauernden ersten Backup nur noch Änderungen sichert. Als Benutzer haben Sie die Möglichkeit, gezielt anzugeben, welche Verzeichnisse Sie beim Sichern einbeziehen möchten.

Als Ziele für die gesicherten Daten dürfen Sie lokale Festplatten oder entfernte Server einsetzen. Das Programm warnt bei Fehlern – etwa, wenn ein Quellordner leer ist oder Sie das Zielmedium noch nicht ins Dateisystem eingehängt haben.

Lucky Backup bringt eine grafische Oberfläche mit, alternativ nutzen Sie das Programm im Hintergrund als Cronjob. Setzen Sie die automatisierte Variante ein, versendet das Programm auf Wunsch Berichte via E-Mail. Es bietet einen Modus an, um den Einsatz zu simulieren, und greift Ihnen beim Ernstfall unter die Arme, wenn Sie die Daten wiederherstellen möchten.

Das in C++ und Qt implementierte Programm wird seit 2008 von Loukas Avgeriou entwickelt und steht unter der GPLv3. 2009 belegte es bei den Sourceforge Community Choice Awards [\[3\]](http://www.linux-community.de/Internal/Artikel/Print-Artikel/LinuxUser/2012/09/Daten-sichern-mit-Lucky-Backup/(article_body_offset)/6#article_i3) den dritten Platz als neue Applikation und zählt seit Jahren auf KDE-Apps.org zu den am besten bewerteten Anwendungen [\[4\].](http://www.linux-community.de/Internal/Artikel/Print-Artikel/LinuxUser/2012/09/Daten-sichern-mit-Lucky-Backup/(article_body_offset)/6#article_i4) Der [Kasten "Installation"](http://www.linux-community.de/Internal/Artikel/Print-Artikel/LinuxUser/2012/09/Daten-sichern-mit-Lucky-Backup#article_xinstallation) verrät, wie Sie Lucky Backup auf Ihren Rechner spielen.

#### Installation

Lucky Backup liegt in den Repositories vieler Distributionen. Möchten Sie die aktuellste Version (bei Redaktionsschluss 0.4.7) verwenden, laden Sie den Quellcode von der Homepage des Programms. Neben den Sourcen bieten die Entwickler Binärpakete für die gängigsten Distributionen an.

Um die Software zu übersetzen, laden Sie den Tarball herunter und entpacken ihn. Dann wechseln

ins neu entstandene Verzeichnis luckybackup-0.4.7 und übersetzen den Code mittels qmake-qt4 && make. Das Binary luckybackup liegt anschließend im aktuellen Verzeichnis.

#### **Einrichten**

Der Befehl luckybackup startet das Tool im grafischen Modus. KDE- und Gnome-Anwender, die das Programm über den Paketmanager der Distribution installiert haben, finden Lucky Backup an zwei Stellen im Startmenü: Eine Variante führt die Applikation mit Nutzerrechten aus, was zum Sichern des Home-Verzeichnis ausreicht. Die andere Möglichkeit startet das Backup als root: In dem Fall haben Sie die Möglichkeit, Verzeichnisse zu sichern, die zum System gehören.

Nach dem Start erscheint ein kleines aufgeräumtes Fenster auf dem Schirm. Die Funktionen hinter den wenigen Menüpunkten und Icons sind selbsterklärend. Lucky Backup liegt momentan in 18 Sprachen vor. Deutsch aktivieren Sie unter Settings | Languages. In dem gleichen Menu legen Sie fest, ob das Programm die Beschriftung der Symbolleisten dauerhaft einblendet (Abbildung 1). Unter der Symbolleiste prangen eine Liste von Aufgaben und ein Fenster mit Informationen.

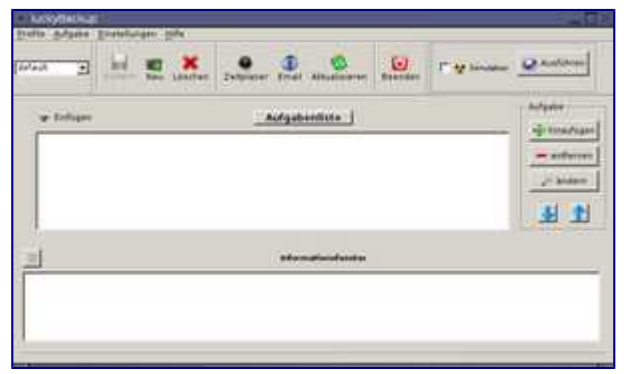

Abbildung 1: Das Backup-Programm spricht 18 Sprachen, darunter auch Deutsch. Das Programm legt beim ersten Start das Verzeichnis ~/. LuckyBackup an, in dem später Profile, Log-Dateien, Termine oder andere Daten landen. Ein Profil enthält alle zu einer Sicherung gehörigen Aufgaben. Das voreingestellte Profil hört auf den Namen default.

So wären beispielsweise Profile für unterschiedliche Backup-Szenarien möglich, etwa das tägliche Sichern der aktuellen Arbeitsdaten auf einen Server und das wöchentliche Kopieren der Multimedia-Sammlung auf eine externe Festplatte. Mit einem Klick auf die Schaltfläche Aufgabe hinzufügen oder den entsprechenden Menüpunkt erweitern Sie die Aufgabenliste.

Es öffnet sich ein Dialog, der eine Reihe von Informationen abfragt. Im einfachsten (und meist auch ausreichenden) Fall geben Sie lediglich Name, Quelle und Ziel der Datensicherung an [\( Abbildung](http://www.linux-community.de/Internal/Artikel/Print-Artikel/LinuxUser/2012/09/Daten-sichern-mit-Lucky-Backup#article_f2) 2). Die Backup-Typen – zur Auswahl stehen Sichere Quelle innerhalb eines Ziels und Synchronisiere Quelle und Ziel – unterscheiden sich nur minimal.

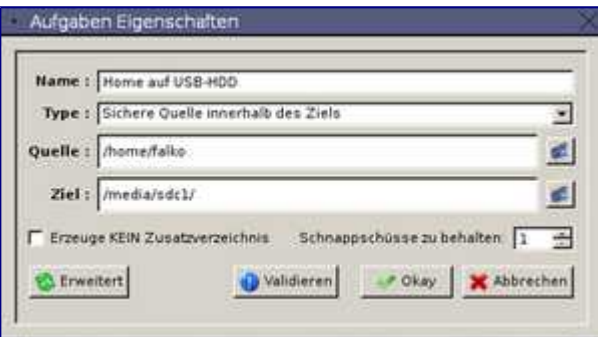

Abbildung 2: Aufgaben für einfache Backups haben Sie schnell angelegt.

Im ersten Fall kopiert die Software das Quellverzeichnis ins Zielverzeichnis, im zweiten überträgt sie die im Quellverzeichnis enthaltenen Unterverzeichnisse und Dateien in das Ziel. Letzteres passiert ebenfalls, wenn Sie bei Sichere Quelle innerhalb eines Ziels die Checkbox Erzeuge kein Zusatzverzeichnis aktivieren.

Die ebenfalls im Typ Sichere Quelle innerhalb eines Ziels enthaltene Option für die Anzahl der Schnappschüsse legt fest, wie viele Einstiegspunkte für das Wiederherstellen es gibt. Erhöhen Sie die voreingestellte 1 auf 3 und sichern jeden Tag Ihre Daten, wäre es möglich, den Zustand von vor drei Tagen wiederherzustellen. Je mehr Snapshots Sie vorhalten, desto mehr Speicher verbrauchen Sie (trotz effizienten Algorithmen) auf dem Zielmedium, denn die Software protokolliert die Änderungen zusätzlich im versteckten Verzeichnis .luckybackup-snaphots/ auf dem Zielmedium.

Haben Sie alle Aufgaben angelegt und aktiviert, starten Sie das Backup mit einem Klick auf Ausführen. Nun arbeitet das Programm Aufgabe für Aufgabe ab und und hält Sie im Informationsfenster über den Fortschritt auf dem Laufenden. Dabei berichtet die Software zusätzlich über die aktuelle Aufgabe und die gerade zu sichernde Datei (Abbildung 3). Abschließend gibt es noch einen Fehlerbericht, falls Probleme auftraten.

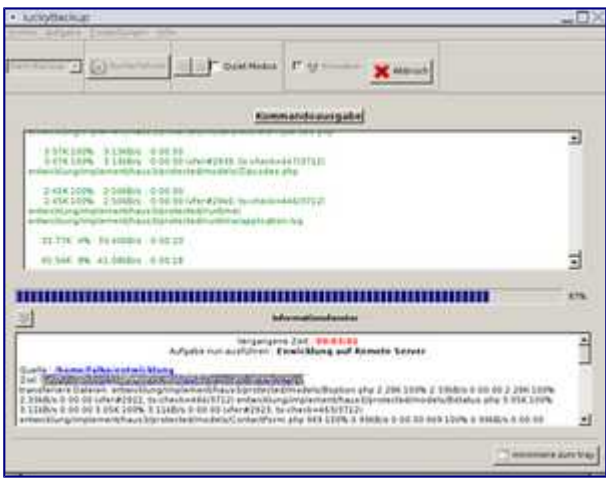

Abbildung 3: Einmal angelegt, arbeitet Lucky Backup die Aufgaben routiniert ab. Die erste Sicherung beansprucht in der Regel viel Zeit. Bei mehreren GByte Datenvolumen vergehen je nach Zielmedium oft mehrere Stunden, ehe die Daten gesichert sind. Spätere Durchläufe profitieren vom Rsync-Protokoll, das dann nur noch Änderungen überträgt, was deutlich flinker über die Bühne geht. Der Fortschrittsbalken erweist sich dabei als nicht sehr verlässlich: Es kommt es schon einmal vor, dass die Software den Status von 99\*Prozent auf 70 zurücksetzt.

#### **Entfernte Rechner**

Solange ein simples Backup der Daten auf einen externen Datenträger genügt, dürfen sie den Schalter Erweitert getrost ignorieren. Sobald Sie jedoch das ganze System sichern wollen, ein entfernter Server als Zielmedium fungiert oder Sie individuelle Optionen benötigen, kommen Sie nicht mehr um die erweiterte Konfiguration herum.

Verfrachten Sie die gesicherten Daten auf einen entfernten Server, so erhöht das die Chance, dass sie auch dann noch erhalten bleiben, wenn ein Einbrecher den Rechner und die externen Speichermedien mitgenommen hat oder Naturgewalten dem Arbeitszimmer übel mitspielten. In den erweiterten Einstellungen versteckt sich ein Reiter für entfernte Systeme, in dem Sie alle Einstellungen für Remote-Backups vornehmen (Abbildung 4).

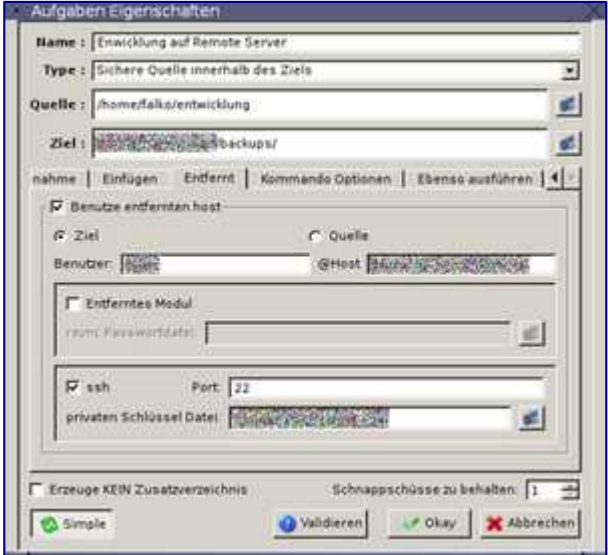

Abbildung 4: Rsync und SSH arbeiten beim Sichern von Daten auf entfernte Server als eingespieltes Team.

Um von dieser Option Gebrauch zu machen, müssen Sie auf dem entfernten Rechnern ebenfalls Rsync installieren. Die Daten sollten Sie per SSH übertragen, so dass in den Leitungen hängende, nach Informationen lechzende Bösewichte nur ein schönes Rauschen zu sehen bekommen.

Damit die Datensicherung komfortabel per SSH erfolgt, sollte der entfernte Rechner die Public-Key-Authentifizierung unterstützen. Dabei weisen Sie sich mit ihrem privaten Schlüssel statt per Passwort aus. Melden Sie sich nicht via Public Key aus, fragt die Software notgedrungen das Passwort ab. Das geschieht allerdings dreimal und auf der Kommandozeile. Gerade letzteres führt gern zu Fehlern, wenn Sie die Applikation aus einem Menü heraus starten.

Große Datenmengen brauchen selbst in Zeiten von DSL oft noch recht lange, um über das Netzwerk zu wandern. Hier lohnt es sich, die Daten vor dem Übertragen zu komprimieren: Im Test führte das zu Zeiteinsparungen von bis zu 40 Prozent.

Zur Kompression nutzen Sie beispielsweise die entsprechenden Fähigkeiten von SSH, die Sie in der Datei ~/.ssh/config (Option: Compression yes) aktivieren. Alternativ lassen Sie Rsync das Eindampfen der Daten übernehmen: Die Software bringt den Schalter -z (Langoption --compress) mit. Letzteres stellen Sie in Lucky Backup in den erweiterten Einstellungen im Reiter Kommando Optionen ein: Um die Komprimierung zu aktivieren, fügen Sie hier unter

Benutzerdefiniert die neue Option --compress hinzu (Abbildung 5).

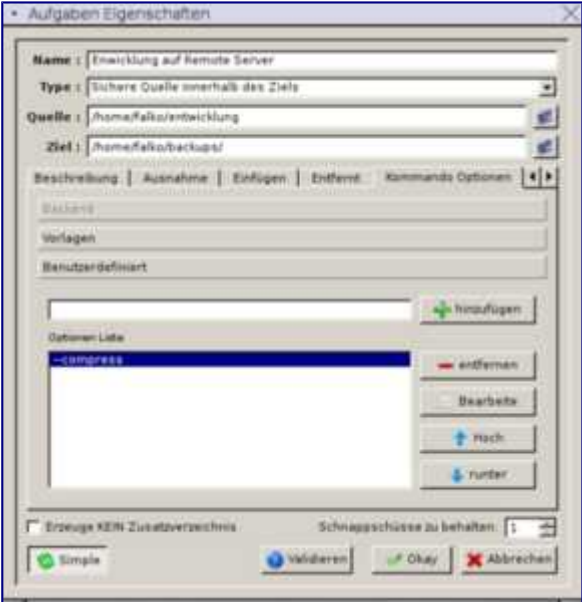

Abbildung 5: Komprimiert reisen Daten oft schneller durchs Netz.

Die entfernten Rechner eignen sich nicht nur, um dort ein Backup abzulegen. Der umgekehrte Weg – die Daten von Remote-Rechner auf ein lokales System wiederherzustellen – funktioniert ebenfalls problemlos.

#### **Konsole**

Haben Sie Lucky Backup fertig eingerichtet und getestet, brauchen Sie nicht für jede Datensicherung die grafische Oberfläche zu starten. Um ein Backup auf der Konsole anzustoßen und alle in einem Profil definierten und aktivierten Aufgaben abzuarbeiten, genügt der Befehl:

```
$ luckybackup -c Profil
```
Starten Sie die Datensicherung in dieser Form, erwartet das Programm noch eine Bestätigung von Ihnen, was in Skripten und Cronjobs stört. Die Option --no-questions beginnt den Sicherungslauf ohne nochmalige Rückfrage.

#### **Termine**

Für zusätzlichen Komfort sorgt Lucky Backup, indem es zeitlich geplante, automatische Backups unterstützt. Die Termine für die Datensicherung legen Sie mit einem Klick auf die Schaltfläche Zeitplaner komfortabel in der Oberfläche der Software an (Abbildung 6).

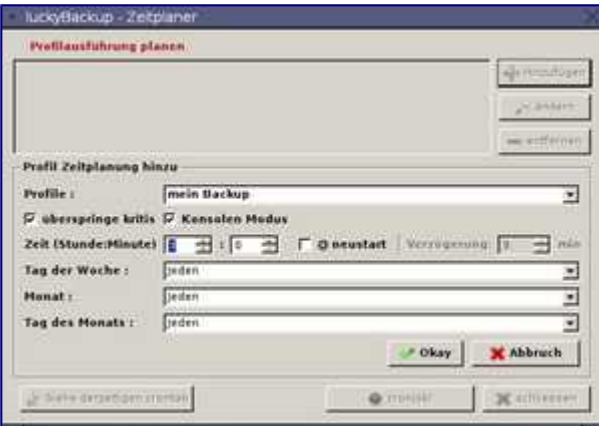

Abbildung 6: Cronjobs sorgen für pünktliche automatische Backups.

In der Voreinstellung sichert das Programm die Daten täglich um Mitternacht. Damit das Backup wirklich klappt, sollten Sie einen Zeitpunkt wählen, zu dem der Rechner tatsächlich läuft. Neben dem termingebundenen Backup erledigt das Programm das Sichern bei Bedarf, sobald Sie den Rechner booten.

Lucky Backup trägt dabei die Termine selbstständig in die Crontab des Nutzers ein. Das Programm protokolliert alle getätigten Aufgaben und auftretenden Fehler und speichert dieses Log für eine spätere Kontrolle. Haben Sie die Checkbox überspringe kritische aktiviert, läuft Lucky Backup mit dem Parameter --skip-critical. Das bedeutet, dass alle Aufgaben außen vor bleiben, bei denen eine kritische Warnung vorliegt – beispielsweise, weil das Zielmedium nicht eingehängt ist.

### **Nachricht per Mail**

Vertrauen ist gut, Kontrolle ist besser. Das gilt besonders, wenn die Datensicherung im Hintergrund läuft. Erfreulicherweise vermag Lucky Backup nach Abschluss eines Sicherungslaufs eine entsprechende E-Mail zu versenden. Der Dialog für das Benachrichtigen per Mail rufen Sie über den Button Email auf.

Im Test schlug sich von allen konsolenbasierten Anwendungen nur SendEmail [\[5\]](http://www.linux-community.de/Internal/Artikel/Print-Artikel/LinuxUser/2012/09/Daten-sichern-mit-Lucky-Backup/(article_body_offset)/6#article_i5) erfolgreich. Die anderen in der Lucky-Backup-Dokumentation vorgeschlagenen Kandidaten Mail, Mutt und Pine flogen im Test aus dem Rennen, weil es nicht gelang, ihnen den Mail-Body zu übergeben.

SendEmail dagegen versieht seinen Dienst tadellos. Um segensreiche Funktionen wie TLS und SMTP-Server mit Authentifizierung zu nutzen, sind nur wenige Handgriffe vonnöten. So müssen Sie den Port des SMTP-Servers anpassen, damit die Mail nicht an den Standard-Port 25 geht. Weiterhin gilt es im Mail-Kommando TLS zu aktivieren sowie den Benutzernamen und das Passwort zu hinterlegen (Abbildung 7).

Das angepasste Kommando findet sich in [Listing](http://www.linux-community.de/Internal/Artikel/Print-Artikel/LinuxUser/2012/09/Daten-sichern-mit-Lucky-Backup/(article_body_offset)/4#article_l1) 1. Ein Klick auf die Schaltfläche Test prüft den – hoffentlich reibungslos funktionierenden – Mailversand.

| Kampitionen<br><b>T</b> Niemate           |                          | Helder aufgebreten:                                                                              | F Profil ist geplant                             |                                         |  |
|-------------------------------------------|--------------------------|--------------------------------------------------------------------------------------------------|--------------------------------------------------|-----------------------------------------|--|
| Argumente                                 |                          |                                                                                                  |                                                  |                                         |  |
| <b>WE WHAT</b>                            | f bentrin@@berlin.de     |                                                                                                  |                                                  | <b>SJ Logdatei</b>                      |  |
| <b>But aver</b>                           | thenthindigiberlin de    |                                                                                                  |                                                  | Nr. logfile far.or.<br><b>Nid Datum</b> |  |
| %s Thema                                  | thackup durchgefullyt.   |                                                                                                  |                                                  | NJ Zwit                                 |  |
| <b>Systems</b> Server<br><b>N.b. Test</b> | <b>ROUTESCATEGIA SA?</b> |                                                                                                  | <b>No Profilename</b><br>N.e. Annulri Har Fehler |                                         |  |
|                                           |                          | Backup fu r Profil No am Nd un Ni mit Ne Fehlern.<br>durchgefu.hrt. Rur Details siehe Logfile %1 | <b>MN</b>                                        |                                         |  |

Abbildung 7: Bei erfolgreichem Backup versendet das Programm eine E-Mail. Listing 1

```
sendemail -f %f -t %t -u %s -m %b -a %l -s %v -o tls=yes -xu Benutzer -xp 
Password
```
Standardmäßig versendet die Software nach jedem Backup eine Mail. Möchten Sie das ändern, nutzen Sie die Checkboxen im Dialog für den Versand von Mails. Bei aktiviertem Profil ist geplant geht nur dann eine Mail ab, wenn Sie das Backup einem Cronjob anvertrauen und dieser seine Aufgabe erfüllt hat. Erhalten Sie keine Mail, bedeutet das in diesem Fall, dass kein Backup durchlief.

Etwas sicherer ist es, das Häkchen nur bei Fehler aufgetreten zu setzen. Wie der Name schon vermuten lässt, informiert das Programm hier nur im Fehlerfall per E-Mail. Trifft keine Mail ein, bedeutet das also, dass alles gut lief – oder garkein Backup erfolgte. Die Checkbox Niemals unterbindet jegliche Mails.

#### **Katastrophenschutz**

Wenn es im System knallt, ist bei einem halbwegs aktuellen Backup guter Rat nicht teuer. Sie müssen die gesicherten Daten jetzt nur noch an ihren Ursprungsort zurückkopieren. Läuft das System noch, gewährt Lucky Backup dabei über den Menüpunkt Aufgaben | Verwalte Sicherungen sogar grafische Unterstützung. Von hier starten Sie das Wiederherstellen für ausgewählte Aufgaben oder löschen die Sicherungen auf dem Zielverzeichnis, sobald Sie diese nicht mehr brauchen.

#### **Fazit**

Das Rsync-basierte Programm Lucky Backup nimmt dem originalen Rsync seinen Schrecken. Die Software eignet sich nicht nur für Backups, sondern auch zum Synchronisieren mehrerer Rechner. Sie klicken in der grafischen Oberfläche einfach die Konfiguration zusammen, um sie später – ebenfalls mit Hilfe der GUI – anzustoßen oder per Skript und Cronjob auf der Kommandozeile auszuführen.

Ein Wermutstropfen: Die Software komprimiert das Backup im Ziel nicht. Dazu müssen Sie eine individuelle Lösung erstellen. Sind Snapshots und sich häufig ändernde Daten mit von der Partie, belegt das Backup anderenfalls deutlich mehr Speicher als die Quelldaten.

Als Nutzer sind Sie nicht an die Vorgaben der Entwickler gebunden: Bei vielen Aufgaben haben Sie die Möglichkeit, in Lucky Backup eigene Parameter hinzufügen, einzelne Dateien beziehungsweise

Verzeichnisse vom Backup ausschließen oder Aktionen vor sowie nach dem Sichern der Daten auszuführen und das Backup so ihren eigenen Wünschen anzupassen.

Um Ihnen dabei Arbeit abzunehmen, haben die Entwickler bereits eine Vorauswahl getroffen, die bei den jeweiligen Aufgaben unter Erweitert | Ausnahmen zugänglich ist. Dass Lucky Backup Cronjobs erstellt und per E-Mail über deren Gelingen informiert, kommt all Jenen zugute, die Datensichern eigentlich für überflüssig halten.

# **Grundlegende Sicherung Teil 3 - luckyBackup**

Quelle

http://kellerleiche.bplaced.net/PCLinuxOS-de-Magazin/201107/page15.html

Hallo nochmals, alle miteinander! Bevor wir weiter machen, möchte ich noch einen Fehler gestehen welchen ich in einem früheren Artikel gemacht habe. Während luckyBackup komprimierte Sicherungen erstellen kann, so ist es nicht im Programm selbst "integriert" - es ist notwendig, die Ausgabe von luckyBackup durch ein Kompressionswerkzeug Ihrer Wahl mit einem "weiteren auszuführenden" Befehl von den erweiterten Optionen einzuleiten, wenn Sie die Aufgabe erstellen.

Solche Aufgaben sollten sehr sorgfältig konfiguriert und getestet werden. Integrierte Unterstützung für tar und bzip sind Gerüchten zufolge für zukünftige Versionen in Vorbereitung (viele Anfragen von Benutzern haben dies veranlasst). Aber sie sind derzeit noch nicht verfügbar. Tut mir leid für die Verwirrung, die dies verursacht haben könnte.

Nachdem wir dies geklärt haben, schauen wir wie [luckyBackupf](http://luckybackup.sourceforge.net/)ür zwei einfache Aufgaben verwendet werden kann. Die erste davon ist eine Sicherung-bei-Bedarf, die grundlegende Konzepte vorstellt. Die zweite geht von dort aus weiter zur Einrichtung von einem einfachen unbeaufsichtigten Vorgang, zur automatischen Sicherung eines ausgewählten Datensatzes des Benutzers.

Was ist luckyBackup?

Bevor wir damit beginnen, wie es verwendet wird, lassen Sie uns kurz nachschauen was luckyBackup genau ist.

In seiner einfachsten Form ist es eine Oberfläche die dem Benutzer dabei hilft Parameter zu definieren und zur Ausführung für Sicherungsaufgaben an rsync zu übergeben. Obwohl es mehr als dies macht, wie wir ein bisschen später sehen werden.

Dies wirft jedoch die Frage auf: Was ist [rsync?](http://rsync.samba.org/) Die kurze Antwort darauf ist, dass rsync ein Dienstprogramm zum Spiegeln von Daten von einer Quelle zu einem Ziel ist. Dieses Ziel kann ein lokales sein, oder eines das entfernt liegt und über ein Netzwerk verbunden ist. (Eine gute technische Einführung für diejenigen, die zu [rsync](http://en.wikipedia.org/wiki/Rsync) mehr wissen möchten befindet sich hier.)

Wir werden diesem Teil kurz & einfach halten, weil luckyBackup für Benutzer von PCLinuxOS über die Synaptic-Paketverwaltung installiert wird. Um es schnell zu finden, klicken Sie auf die Schaltfläche Suche im Menü von Synaptic, geben luckyBackup in das Suchfeld ein und bestätigen dies. Wie üblich, werden falls Abhängigkeiten von luckyBackup benötigt werden, diese auch automatisch für die Installation ausgewählt. Nach der Installation können die Menüelemente für luckyBackup im Untermenü "Archivierung" gefunden werden.

### **Erste Schritte**

Da wir in diesem Beispiel Benutzerdaten verwenden werden, wird luckyBackup als normaler Benutzer gestartet, und nicht als Super-User. Dies wird die Berechtigungen beibehalten und die Metadaten welche den Originaldateien in der Sicherung zugeordneten sind, so dass der ursprüngliche Benutzer auch noch seine Privilegien bei allen wiederhergestellten Daten besitzt.

Sobald luckyBackup gestartet ist und sich das Hauptfenster öffnet sehen wir etwas wie folgendes:

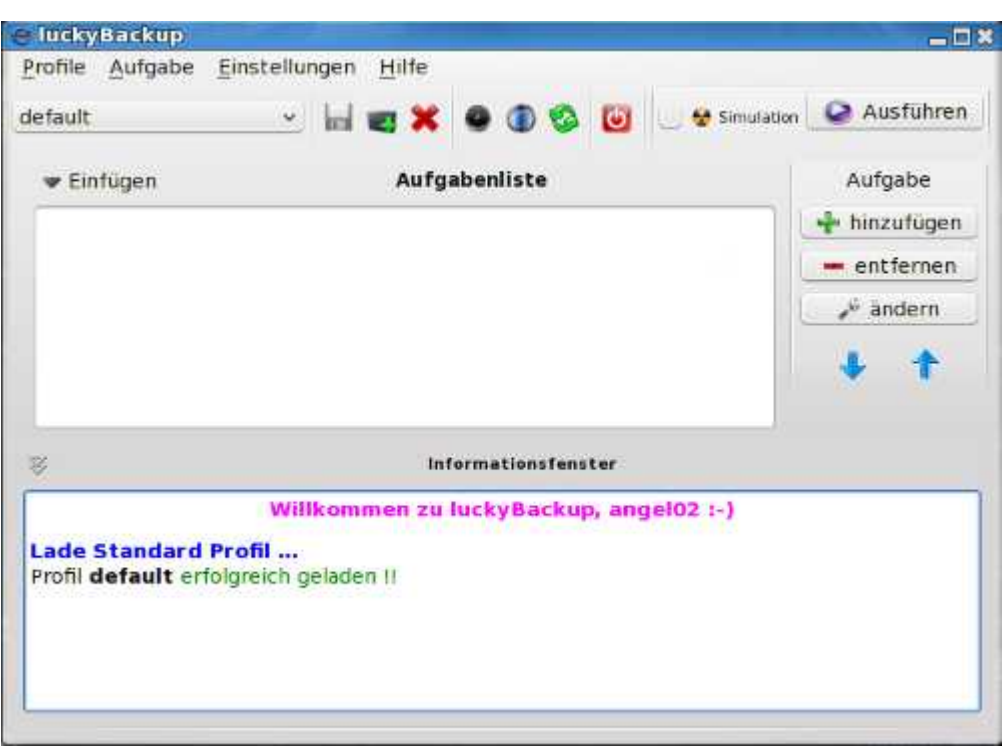

Diese Nachricht im Informationsfenster im unteren Bereich wo es heißt "Profil **default** erfolgreich geladen!!" ist von Bedeutung. Es teilt uns mit, dass das Programm erfolgreich gestartet wurde und sein (Standard) Profil geladen hat. (An dieser Stelle könnte es nützlich sein, zu wissen, dass ein "Profil" in dieser Einstellung lediglich eine Sammlung von Aufgaben ist. Das Standard-Profil ist noch leer, da noch keine Aufgaben dafür definiert wurden.)

#### **Erstellen eines neuen Profils**

Das ist die erste Aufgabe, die ich mir für den Zweck der Demonstration vorgestellt habe, ich möchte ein neues Profil erstellen um es zu behalten. Wir könnten leicht andere Profile für andere Belange erstellen. (Der beste Grund für das Erstellen von separaten Profilen ist Vorgänge zu gruppieren, die sich einen gemeinsamen Zeitplan teilen, da sämtliche Planungen auf der Profil-Ebene erfolgen, aber wir werden später mehr darüber erfahren.)

Das Erstellen eines neuen Profils ist einfach – schauen Sie auf die Abbildung unten. Der Mauszeiger befindet sich auf der Schaltfläche neues Profil auf der Symbolleiste der Profile.

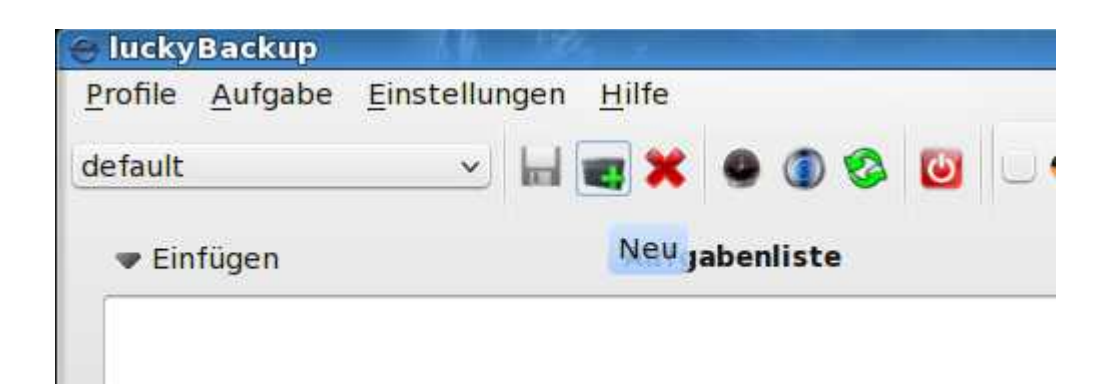

Durch Klicken auf die Schaltfläche "neues Profil" erscheint ein Dialogfeld welches nach einem Namen für das zu erstellende Profil fragt. Ich benannte mein neues Demo-Profil. Das Informationsfeld wird aktualisiert um zu zeigen, dass dieses Profil erstellt wurde. Lassen Sie uns nun eine einfache Sicherungs-Aufgabe erstellen.

#### **Hinzufügen einer neuen Aufgabe**

Im rechten Teil des Fensters befindet sich die Aufgabenliste, dort gibt es drei Schaltflächen, die mit den Aufgaben für dieses Profil in Verbindung stehen.

Durch anklicken der Schaltfläche Hinzufügen öffnet sich ein ein Dialogfeld welches relevante Daten für diese Aufgabe anfordert:

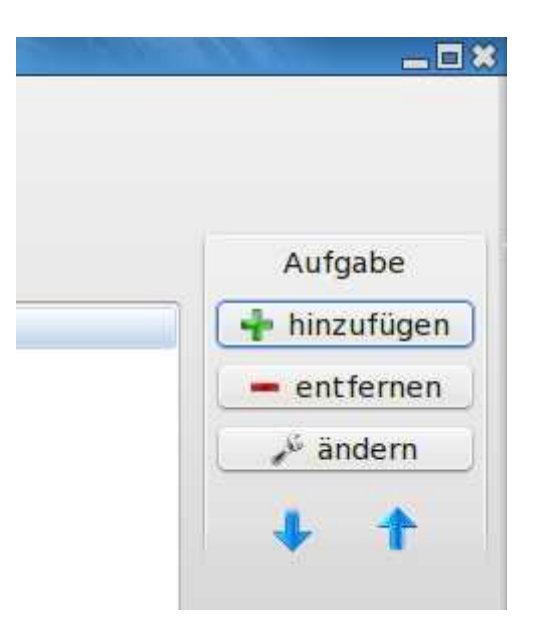

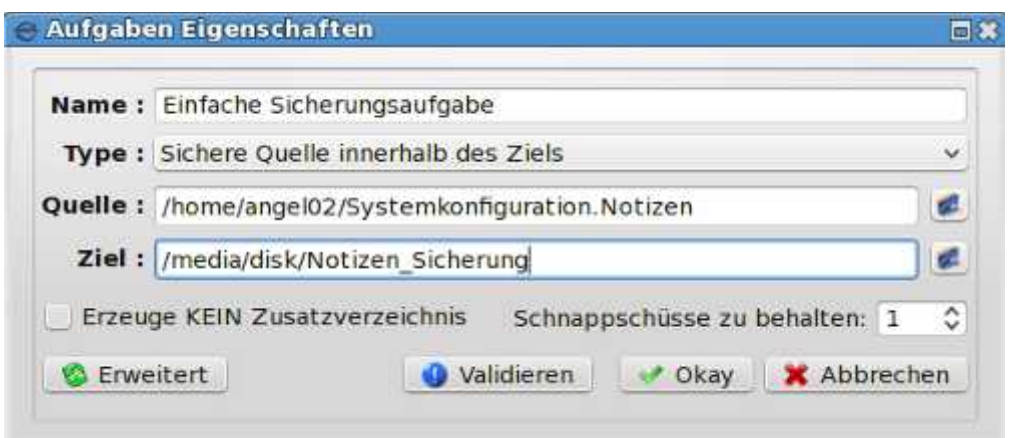

Hierbei gibt es einige grundlegende Schritte:

- 1. Bezeichnung der Aufgabe.
- 2. Wählen Sie einen Aufgabentyp
- 3. Wählen Sie eine Quelle aus dem die Sicherung erstellt werden soll
- 4. Wählen Sie ein Ziel, auf dem die Sicherung gespeichert werden soll
- 5. Wählen Sie ob für die Sicherung auf dem Ziel ein Unterordner erstellt werden soll (Standard)
- 6. Wählen Sie wie viele Schnappschüsse der Daten behalten werden sollen.
- 7. Bestätigen der neu erstellten Aufgabe

Der Namen, den ich dieser einfachen Aufgabe gegeben habe (klingt einfach genug). Als nächstes kommt die Auswahl des Aufgabentyps.

Es gibt zwei Arten von Aufgaben: die eine, die ich ausgewählt habe, "Sichere Quelle innerhalb des Ziels" kopiert die Daten von der Quelle zu dem Ziel. Der andere Typ ist "Synchronisiere Quell und Ziel" und verwendet eine differenziertere Methode, bei der nur die Unterschiede kopiert werden so dass bei der Quelle und dem Ziel nur die letzten Änderungen an dem Datensatzes berücksichtigt

werden. Dies kann sehr viel schneller sein, als eine gesamte Kopie der Daten und sehr nützlich für Daten die sich oft ändern, aufgrund des geringen Zeitaufwandes mit dieser Methode.

Für diese Demonstration erstelle ich eine Sicherung meiner Notizen zur Systemkonfiguration (Dinge, die ich über das Einrichten des Systems gelernt habe und wie ich sie umsetzt). Das anklicken des Ordnersymbols rechts neben dem Feld Quelle: ermöglicht es mir, um nach dem Ordner zu suchen, wo ich meine Notizen gespeichert habe um ihn zu markieren.

Beachten Sie auch, dass das Ziel hier /media/disk/Notizen\_Sicherung ist. Dies befindet sich auf einer externen Festplatte in einem Ordner, ich war ich in der Lage, es spontan zu erstellen nachdem ich zu dieser Festplatte navigierte. Ich hätte einfach auf das Kontrollkästchen "Erzeuge KEIN Zusatzverzeichnis" klicken können, aber ich möchte zeigen, was passiert, wenn die Standardoption verwendet wird. (Es ist hilfreich, dass das externe Laufwerk bereits angeschlossen und sich automatisch eingebunden hatte.)

Eine letzte Sache ist oben noch zu beachten: die Anzahl der zu behaltenden Momentaufnahmen. Ich werde nur einen Schnappschuss behalten da diese Aufgabe nur zur Demonstration ist. Einige von Ihnen werden sich wahrscheinlich Fragen: Was ist überhaupt ein Schnappschuss, und für was ist er gut?

Schnappschüsse der Daten können genauso betrachtet werden wie fotografische Schnappschüsse – es sind bestimmte Instanzen eines Sicherungsvorganges im Verlauf der Zeit. Mehrere Schnappschüsse von kritischen Daten können nützlich sein, wenn es nötig wird, einen früheren Zustand des Datensatzes wiederherzustellen. (z. B. Sagen wir, jemand hat einen Fehler beim Speichern eines Berichtes an die Aktionäre gemacht und stattdessen eine Reihe von wichtigen Daten gelöscht. Das Wiederherstellen von einem früheren Schnappschuss könnte den Tag retten!)

Kommen wir nun endlich zum letzten Schritt: dem Validieren. Nachdem alle Optionen ausgewählt wurden, wird durch Klicken auf die Schaltfläche "Validieren" ein Dialogfenster geöffnet. Dort wird die tatsächliche Befehlszeile von rsync angezeigt, welche durch die Auswahl erstellt wurde. Es werden auch sämtliche Fehler in diesem Befehl angezeigt. Im Falle dieses Beispiels, welches so einfach ist, wurden keinerlei Fehler gemacht.

An dieser Stelle wird durch Klicken auf Okay im Dialogfeld die "neue Aufgabe" zu den Profilen der Aufgabenliste hinzugefügt. Wir sind zunächst mit dem Definieren von Aufgaben fertig, und können mit dem zuvor erstellten "Neuen Profil" die Sicherung ausführen lassen.

Unser erster Schritt bei der Verwendung einer Aufgabe ist die Aufgabe mit einzubeziehen. Beachten Sie, dass in der unteren Darstellung dass das Kontrollkästchen für unsere Aufgabe aktiviert ist. (Klicken Sie auf dieses Kontrollkästchen, um es zu aktivieren oder zu deaktivieren.)

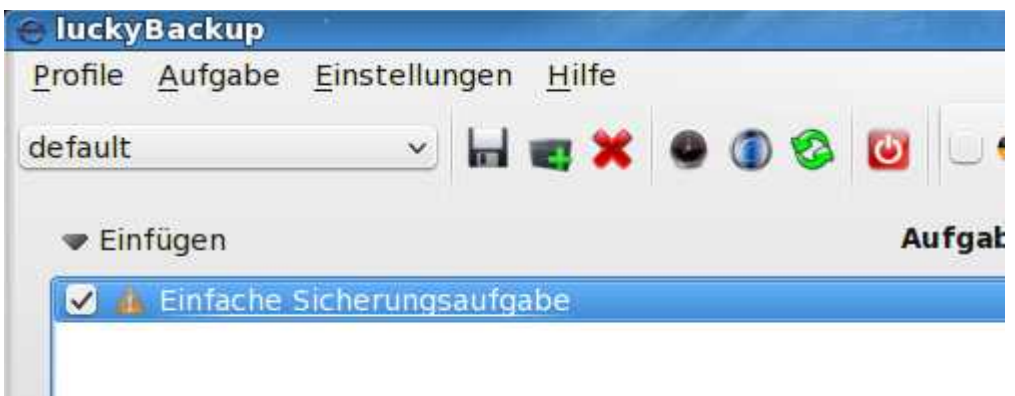

Beachten Sie die im unteren Bereich angezeigten Informationen:

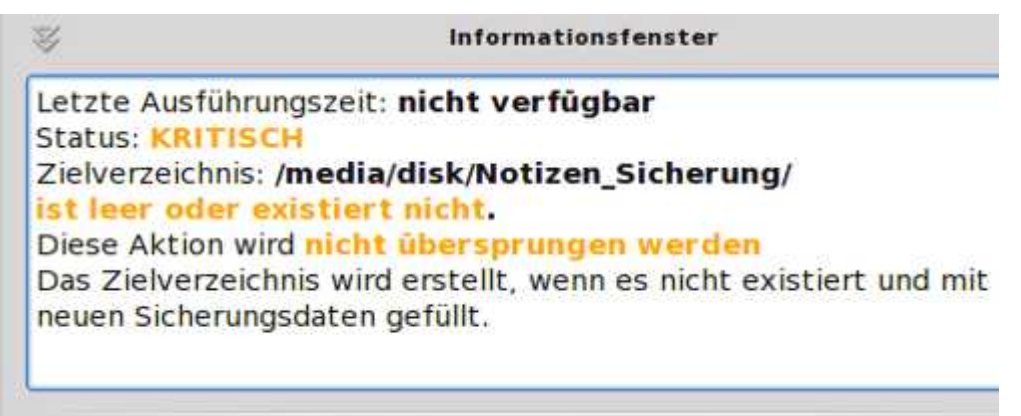

Das sieht ziemlich ernst aus! Was bedeutet diese KRITISCHE Warnung? Machen Sie sich keine Sorgen – es warnt uns davor, dass diese Aufgabe noch nicht ausgeführt wurde, das bedeutet, dass unsere wertvollen Daten zu diesem Zeitpunkt noch nicht gesichert sind. Die andere Warnung teilt uns mit, das es im Zielverzeichnis (Ordner) nichts gibt, oder dass der Zielordner selbst nicht vorhanden ist. Da ich diesen Ordner spontan erstellt habe. Wenn ich das Ziel bereits vorher ausgewählt hätte, so würde ich vernünftigerweise erwarten, dass es dort vorhanden ist. Nur um ganz sicher zu gehen, da mein erster Versuch für diese Aufgabe eine **Simulation** ist:

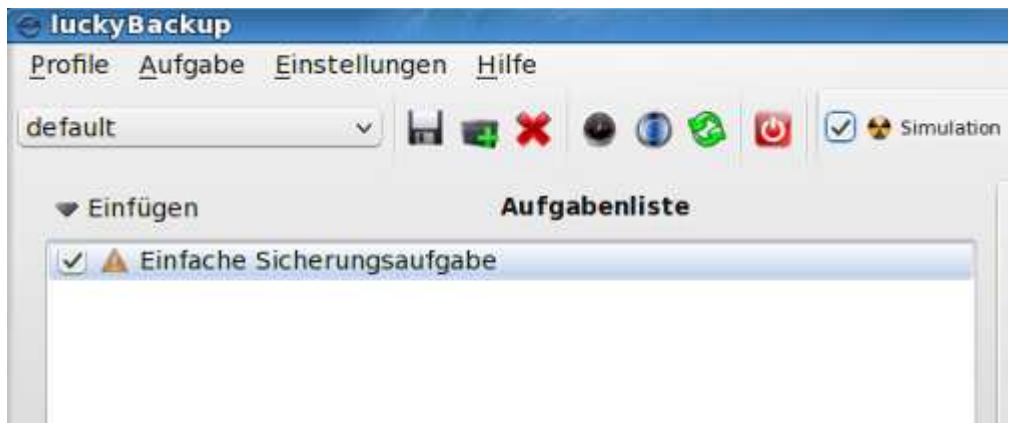

Beachten Sie, dass das Kontrollkästchen für Simulation nun aktiviert ist. Dies bedeutet, dass der Ablauf, den ich in Gang setzen möchte vollständig ausgeführt wird, mit Ausnahme vom tatsächlichen Schreiben der Daten auf die Sicherung. Dadurch können wir komplexe oder erweiterte Aufgaben testen, bevor wir sie tatsächlich ausführen. Meine nächster Schritt ist nun, auf die Schaltfläche Ausführen zu klicken und das Informationsfenster zu beobachten:

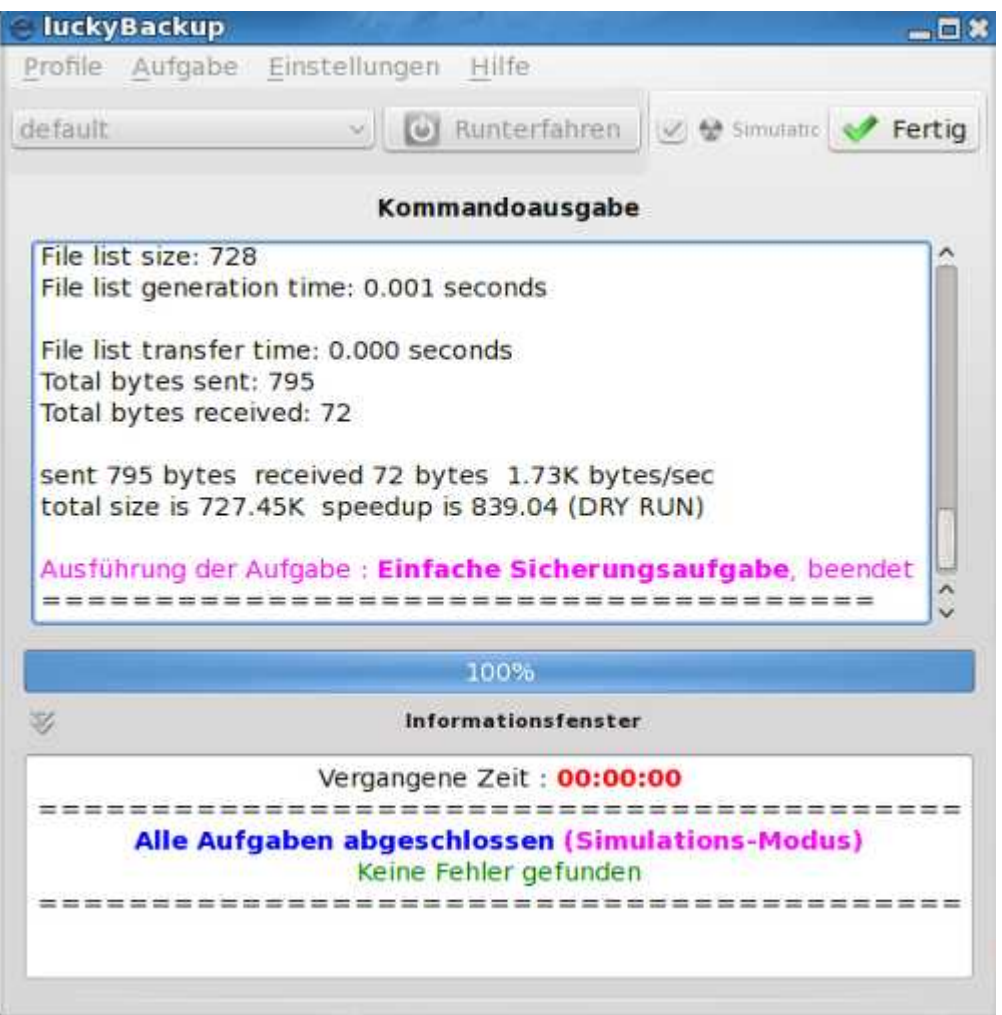

Wir können im Informationsfenster sehen, dass alle Aufgaben ohne Fehler ausgeführt wurden. Alle Statistiken befinden sich im oberen Bereich des Fensters, einschließlich einer Liste von den einbezogenen Dateien, sowie einige nette zeitliche Informationen , diese können nützlich sein um Fehler bei der Aufgabe zu analysieren, die während der Simulation auftreten. Wie ich bereits sagte, war diese Aufgabe einfach, so gab es keinen wirklichen Grund zur Sorge.

Wenn Sie das Kontrollkästchen Simulation deaktivieren und die Aufgabe erneut ausführen, wird diese Aufgabe wiederholt und die Daten werden tatsächlich geschrieben. Ich tat dies, und beobachtete, dass die Aufgabe ein paar Sekunden länger dauerte (da das System diesmal tatsächlich etwas zu tun hatte), und luckyBackup versuchte eine E-Mail zu senden, was aber fehl schlug. Dies kam daher, dass ich mir nicht die Mühe gemacht habe, diese Funktion einzurichten, was allerdings sehr nützlich sein könnte, für Aufgaben die weitaus kritischer sind oder wenn die Sicherung aus der Ferne ausgeführt wurde.

Nun wo wurde meine Sicherung gespeichert? Im Pfad:

#### */media/disk/Notizen\_Sicherung/Systemkonfiguration. Notizen*

Beachten Sie, dass die Daten auf diesem Weg weder komprimiert werden, noch dass sie verschlüsselt sind, so dass sie für den sofortigen Einsatz verfügbar sind. Ja, es ist eine direkte Kopie.

#### **Eine komplexere Aufgabe**

Die nächste Aufgabe, die ich erstellen möchte wird eine geplante Aufgabe sein, dafür werde ich zunächst ein neues Profil erstellen, welche ich mit **automatisierte Demo** bezeichne. Ich werde dies nicht behandeln, da die Erstellung eines Profils einfach genug ist. Der Grund dafür, warum ich dieses neue Profil erstelle, ist, das Zeitpläne auf der Profil-Ebene erstellt werden. Da ich unsere vorherigen Aufgabe nicht mit einbeziehen möchte, brauche ich für die neue Aufgabe ein separates Profil.

Sie werden feststellen, wenn Sie luckyBackup erneut starten, dass es an diesem Punkt fortfahren möchte, das Profile **default** (Standard) wird automatisch geladen (dies würden wir aber auch erwarten). Klicken Sie einfach wie vorher auf die Schaltfläche **neues Profil** und erstellen Sie die neue Aufgabe. Sobald es erstellt ist, sollte es automatisch geladen werden, bereit um neue Aufgaben entgegen zu nehmen. (Wenn Sie dieses Profil später einmal zu einem bestimmten Zeitpunkt auswählen müssen, verwenden Sie für den Zugriff das Ausklappmenü.)

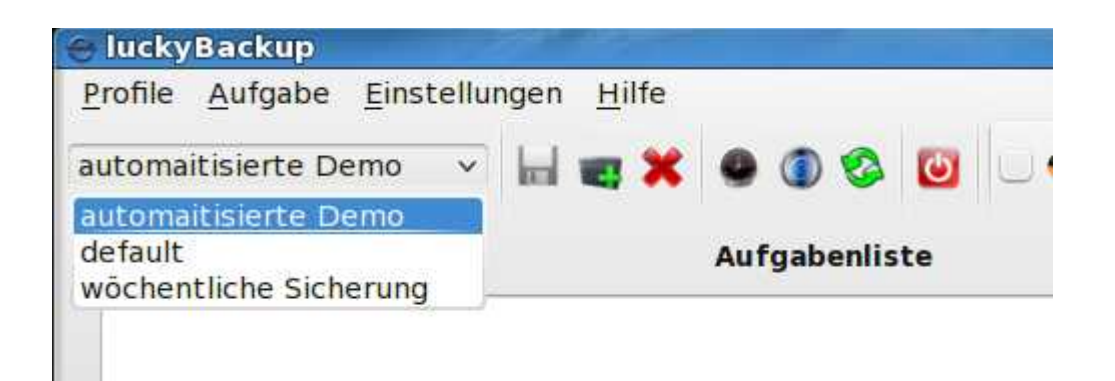

Wie zuvor, klicken Sie rechts neben der Aufgabenliste auf Aufgabe hinzufügen, und geben Sie die Informationen zur Definition der Aufgaben in das sich öffnende Dialogfeld ein (ich habe die Informationen hier bereits eingetragen):

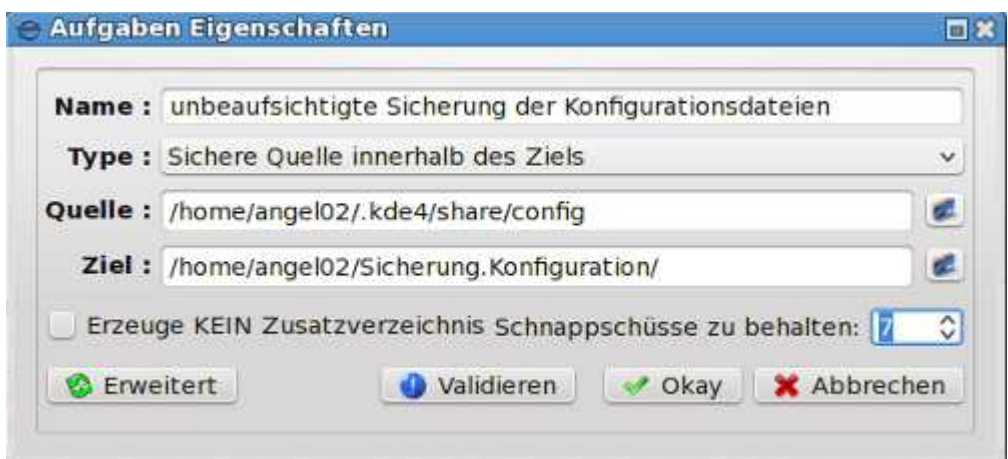

(Es ist erwähnenswert, dass der Pfad für die Quelle einen versteckten Ordner enthält. Um an diesen Speicherort navigieren zu können müssen Sie sobald das Browserfenster geöffnet ist, einen Rechtsklick ausführen und auswählen "View Hidden Folders". Um an die gewünschte Position zu kommen folgt anschließend nur noch ein einfacher Auswählen-und-anklicken Prozess.)

Beachten Sie, dass die Anzahl der Schnappschüsse angestiegen ist. Wir werden sieben Schnappschüsse dieser Aufgabe beibehalten, da sich die Daten auf meinem System schnell ändern können. Beachten Sie auch, dass ich sie in einem Unterordner von meinem privaten Ordner speichere, dies würde nicht die beste Lage sein, wenn die Aufgabe wirklich kritisch wäre. Ich mache dies, damit ich nicht jedes mal ein USB-Laufwerk verbinden muss, wenn diese Sicherung geplant ist, und so habe ich lokalen Zugriff auf die Daten. Wenn ich wirklich besorgt bin, kann ich diese Sicherung immer noch auf ein anderes Laufwerk kopieren (die Sicherungen von einer Sicherung?. Es ist nicht so verrückt wie es klingt, zumindest wenn die Daten wichtig genug sind.)

Jetzt können wir diese Aufgabe planen. Zunächst müssen Sie das **einzubeziehende** Kontrollkästchen anklicken, damit die Aufgabe auch tatsächlich ausgeführt wird wenn dies der Zeitplan vorsieht. Klicken Sie nun auf der Symbolleiste auf die Schaltfläche **Zeitplaner**:

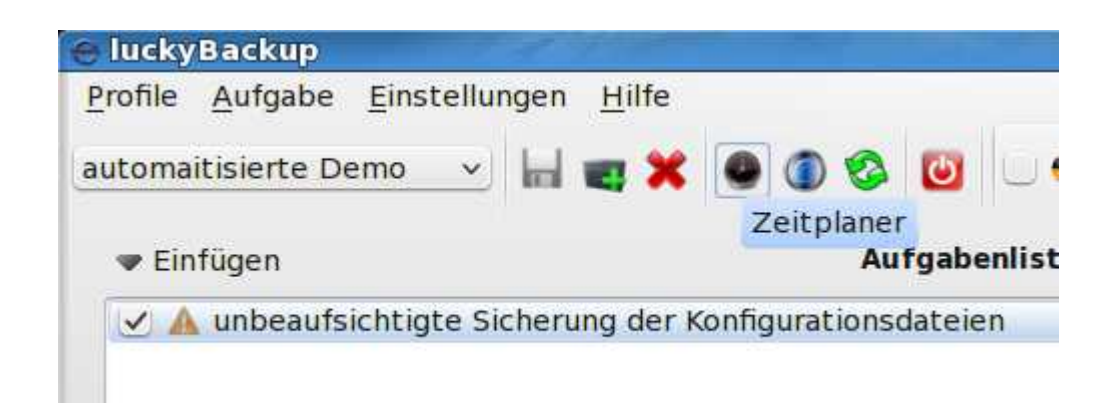

Nach dem Klicken auf die Schaltfläche, sehen wir das Dialogfeld Zeitplaner:

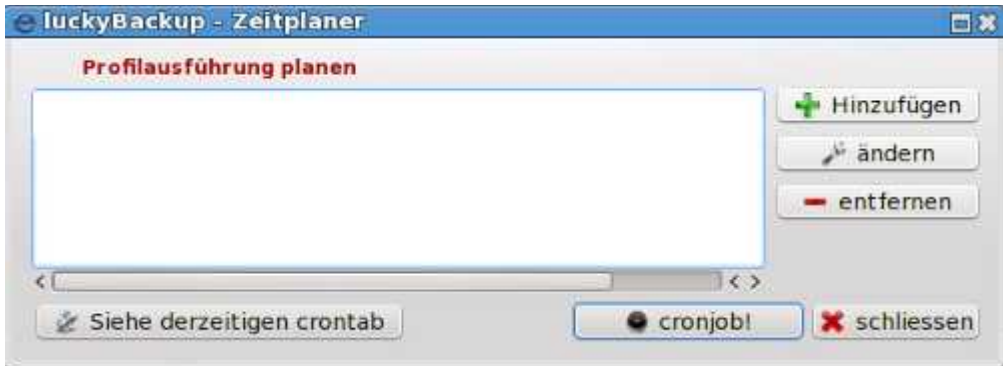

Wir sehen zu diesem Zeitpunkt, dass noch keine Elemente im Zeitplan vorhanden sind (machen Sie sich keine Sorgen), aber wir entdecken auch wenn wir uns die Schaltflächen weiter unten betrachten, dass luckyBackup von cron abhängt um seine Aufgaben zu planen. Das ist noch ein weiteres Beispiel dafür wie modular Werkzeuge in Linux eingesetzt werden um komplexe Aufgaben zu erledigen (aber nun genug über Politik). Was sich hier zu merken wichtig ist, ist dass es sich um die crontab vom aktuellen Benutzer handelt zu der die Elemente zur Planung hinzugefügt werden. Aus diesem Grund ist es wichtig, bei einem geplanten Profil sicherzustellen, dass crond tatsächlich ausgeführt wird. Um dies unter PCLinuxOS zu tun wird das PCLinuxOS-Kontrollzentrum geöffnet:

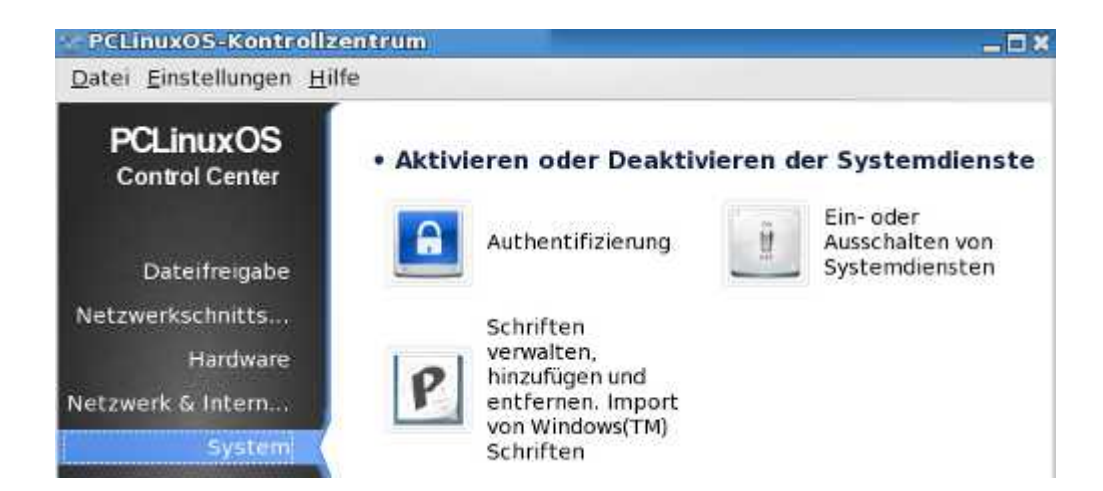

Sobald Sie sich hier befinden, wählen Sie "Ein- oder Ausschalten von Systemdiensten". Dieses öffnet den folgenden Dialog der Systemdienste. SEIEN SIE HIER VORSICHTIG! Das ist die großes Kino.

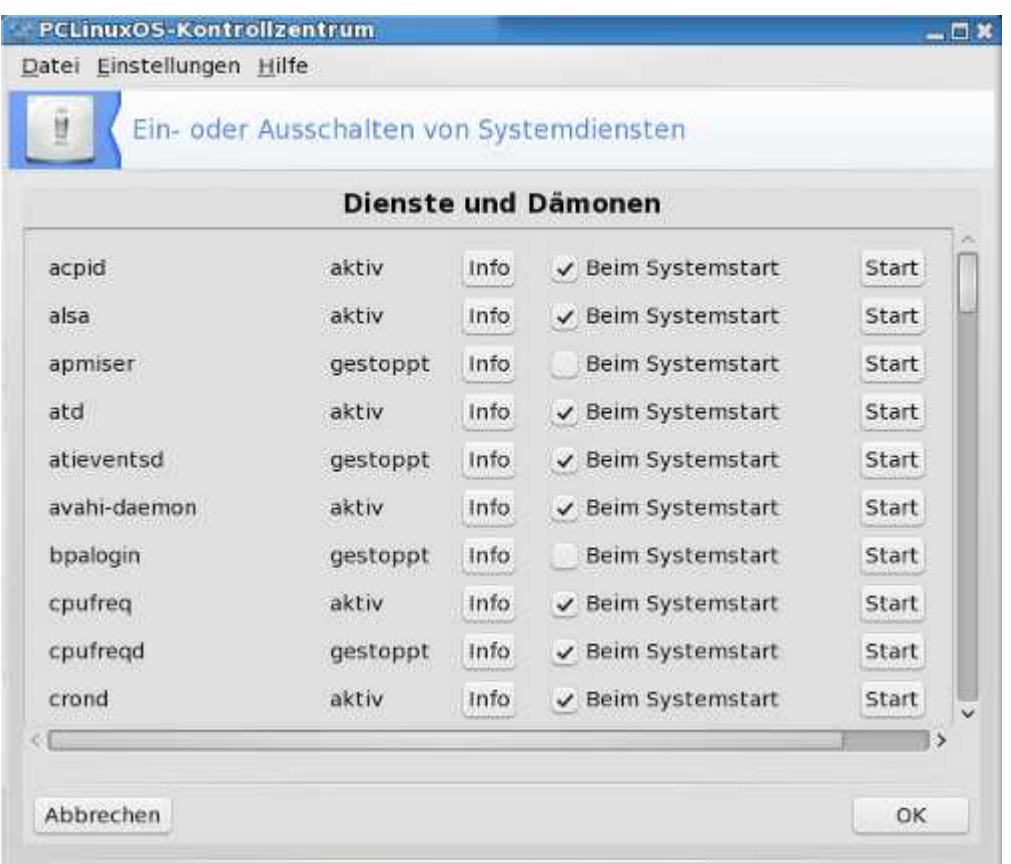

Ich habe crond beim Systemstart aktiviert, so das angezeigt wird, das es bereits läuft. Wenn bei Ihrem System crond noch nicht ausgeführt wird, müssen Sie es aktivieren (ich glaube, das bei PCLinuxOS Cron-Jobs nicht standardmäßig ausgeführt wird). Nun, nachdem dieses kleine Vergnügen erledigt ist, kehren wir zu unserem aktiven Fenster des Zeitplaners von luckyBackup zurück, welches ja noch im Gange ist.

Durch Klicken auf die Schaltfläche hinzufügen, auf der rechten Seite verändert sich die Landschaft etwas:

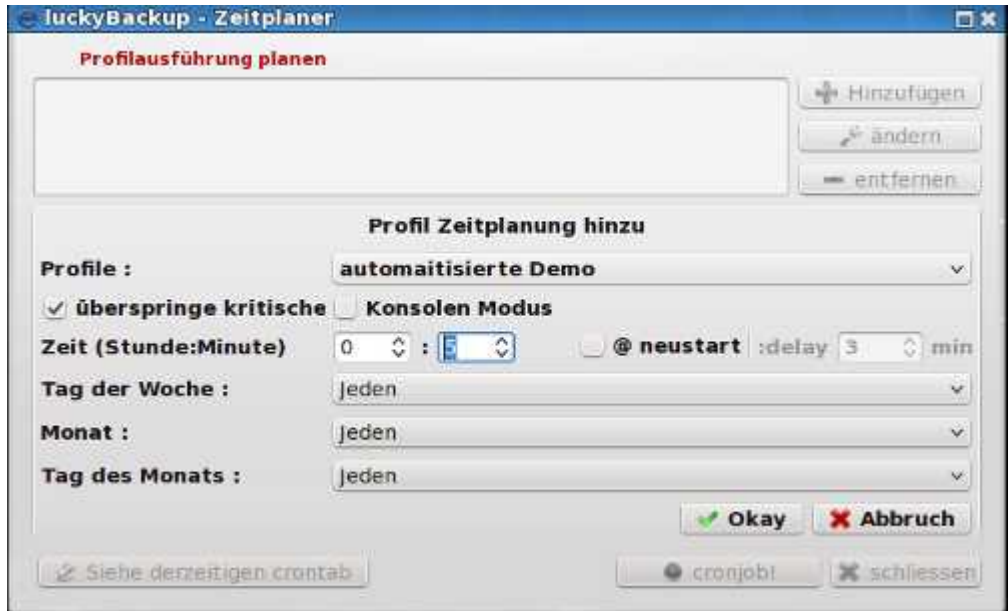

Bei den Einträgen für Stunde:Minute habe ich 13 für Stunde bzw. 15 für Minute eingegeben.. Dies legt den Zeitpunkt fest für die Ausführung des ersten Elements der Zeitplanung.

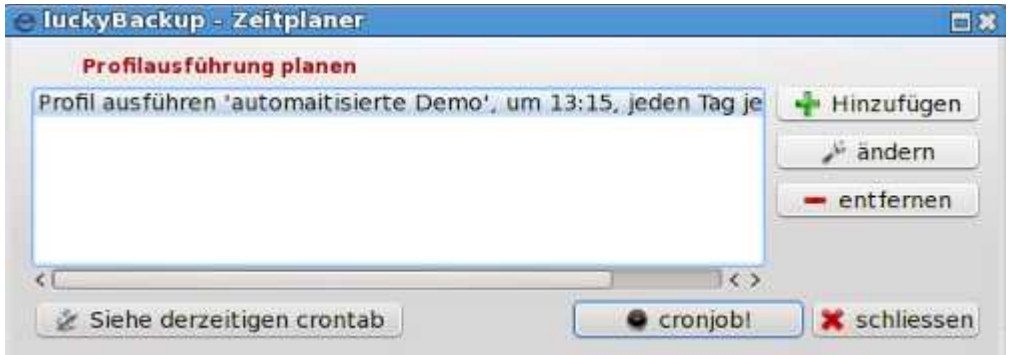

Dies zeigt die erste von acht Aufgaben, die ich im Abstand von fünf Minuten geplant habe. Ich versichere Ihnen, ich mache dies nur zur Demonstration, und dass ich mir nicht jeden Tag die Zeit nehme um mir die Ergebnisse des Vorgangs anzeigen zu lassen (schließlich, möchte ich hier nicht meinen Termin verpassen...). Die Sicherungsaufgabe in diesem Profil ist relativ klein und sollte in weniger als fünf Minuten vollständig abgeschlossen sein, also füge ich diese Zeitplan-Elemente zu meiner Crontab hinzu, indem ich auf die Schaltfläche **cronjob**! Klicke und wir sehen:

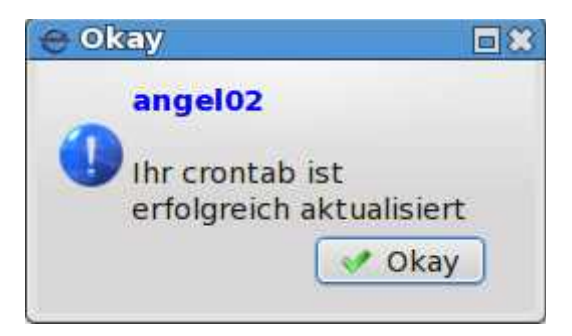

Durch Klicken auf Okay komme ich zum vorherigen Dialog zurück, wo ich einfach auf die Schaltfläche zur Ansicht meiner aktuellen Crontab klicken kann, aber das ist nicht unbedingt notwendig. Ich werde weitermachen und die verbleibenden sieben Aufgaben hinzufügen, sodass der Zeitplan wie folgt aussieht:

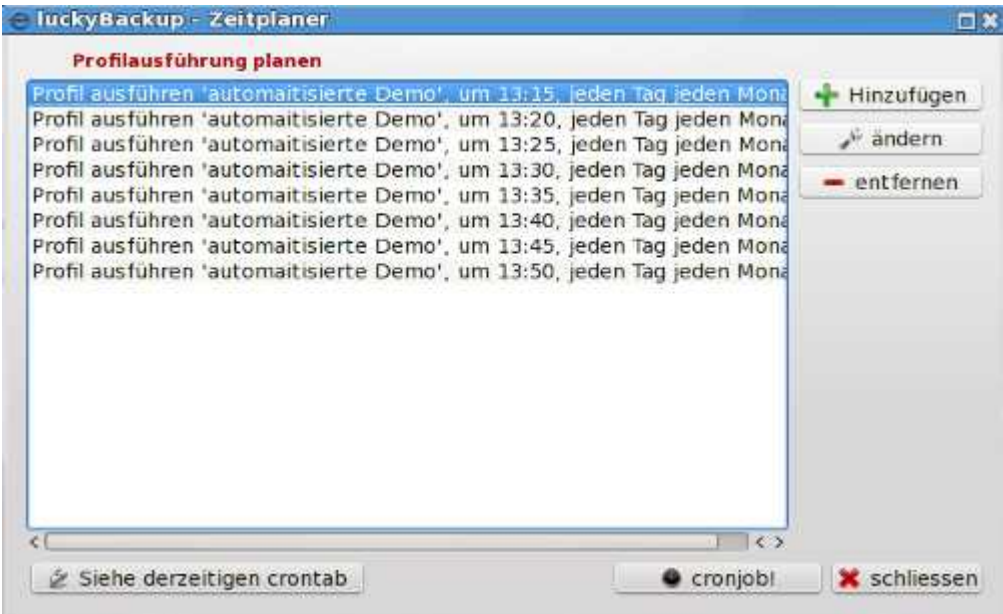

Als ich hier weiter getippt habe, bemerkte ich kleine Benachrichtigungsfelder die etwa alle fünf Minuten wirklich schnell umher flitzen, um mich zu benachrichtigen, dass die zeitgeplanten Aufgaben ausgeführt werden, obwohl ich derzeit das luckyBackup-Fenster nicht geöffnet hatte. Ich machte eine Pause um schnell ein Sandwich oder etwas für ein spätes Mittagessen zu holen, und wir werden feststellen was geschieht, wenn ich zurückkomme.

Es ist nun 13: 51 Uhr Ortszeit, und ich habe immer noch nichts zum Mittag gegessen! Oh, gut, fleißig, fleißig. Inzwischen sind unsere Aufgaben alle abgeschlossen – mal sehen! (Klicken Sie auf **Aufgabe - > Verwalte Sicherungen**, um das folgende Dialogfeld zu öffnen.)

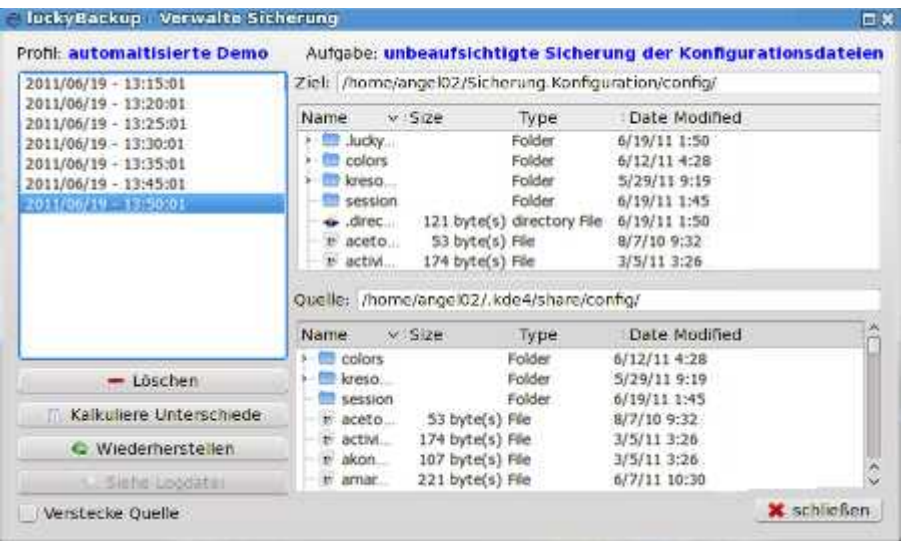

Also was geschah beim Schnappschuss um 13:40? Wir baten das System sieben Schnappschüsse zu speichern, als wir die Aufgabe definiert haben. Wie wir hier sehen können, wurde der Schnappschuss von 13:40 beseitigt. Was wir hier nicht sehen können, ist, dass ich zwischen 13: 40 und 13: 45 wieder in den Raum kam und eine Datei in den Ordner der Sitzung einfügte (eine harmlose Textdatei) nur um einen Unterschied zu erstellen. Ich entfernte diese Datei wieder nach 13: 45, so dass die Sicherung von 13: 50 ebenfalls eine Änderung anzeigt, und das ist auch ordnungsgemäß anzeigt, aber da die vorherigen Sicherungen mit der von 13: 40 übereinstimmt, wurde es als irrelevant verworfen. Nicht gerade was wir erwartet haben, aber es stimmt in der Funktion überein.

#### **Wiederherstellen von einem Schnappschuss**

Werfen wir noch einen Blick auf das obrige Dialogfeld, dort finden wir unten links die Schaltfläche Wiederherstellen. Genau, dieses Dialogfeld ist der Platz an dem wir einen Schnappschuss auswählen und anschließend wiederherstellen können. Ich nahm den Schnappschuss von 13: 50 und klickte auf Wiederherstellung, worauf das folgende Dialogfeld erschien:

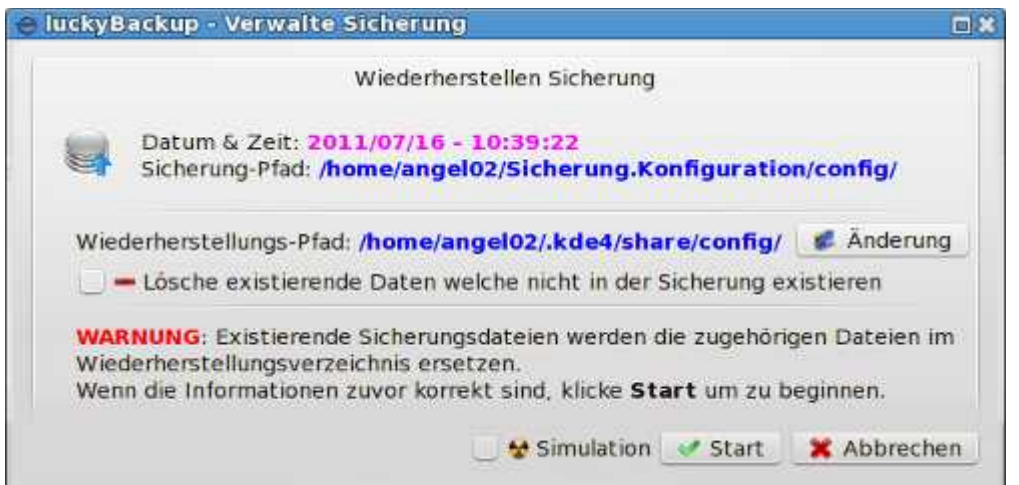

Wie oben dargestellt, ist es vor dem Wiederherstellungsvorgang möglich hier verschiedene Entscheidungen zu treffen:

1. Wir können den Wiederherstellungs-Pfad ändern (um auf einem anderen Ziel wiederherzustellen).

2. Wir können alle Daten, die am Zielort vorhanden sind löschen, welche nicht in dem Schnappschuss vorhanden sind, den wir verwenden.

3. Schließlich können wir diesen Vorgang für Testzwecke auch simulieren.

Ich würde empfehlen, dass der letztere Punkt eine gute Stelle wäre um mit jedem neuen Wiederherstellungsvorgang zu beginnen. Die Log-Datei die bei der Simulation erzeugt wird ist ausführlich genug, dass es in der Regel einfach zu ermitteln ist, ob das getan wird, was wir erwarten und es dauert auch nicht lange.

Die zweite Option ist standardmäßig nicht aktiviert (lassen Sie hier Vorsicht walten), aber sie ist nützlich, wenn Sie sicherstellen möchten, dass ein wiederhergestellter Ordner nur Daten aus dem Sicherungssatz enthält und keine Dateien welche bereits vorhandenen sind.

#### **Zusammenfassung**

luckyBackup ist ein leistungsfähiger Satz an Werkzeugen für die Erstellung von Sicherungen bei Bedarf, sowie auch unbeaufsichtigten Sicherungen. Es erfordert ein bisschen Einsatz vom Benutzer, weil es so mächtig ist, und weil es seine Stärke aus den modularen Werkzeugen rsync und cron zieht, welche es für seine Arbeit verwendet.

Wir erkundeten wie Sie einfache nicht komprimierte Sicherungen einrichten. Was wir nicht untersucht haben, sind die vielen und leistungsstarken erweiterten Optionen welches dieses Paket besitzt, die es wirklich vielseitig machen und in der Lage sind für eine größere Auswahl an Bedürfnissen zur Sicherung dienen zu können. Dies könnte ein ganzes Buch füllen. Was ich probiert habe, ist hier dem Leser eine Einführung zur Verfügung zu stellen um ihn damit vertraut zu machen, so dass weitere Erkundungen individuell mit Vertrauen aufgenommen werden können.

Als eines der Instrumente zur Sicherung im Arsenal der Linux-Benutzer ist es eine gute Wahl für das Sichern von Daten, die sich oft ändern, oder die automatisch verarbeitet und/oder entfernt (Remote) gespeichert werden müssen.Verwendet als Teil einer gesamten Sicherungsstrategie, kann es sehr nützlich sein bei der Sicherstellung, dass der Benutzer in die Lage versetzt wird, nach einem Absturz oder System-Ausfall bei der Wiederherstellung anstandslos zu helfen.